# ىلع ليلدلا ىلإ لوصولا ليطعت :CUCM فتاوهلا

# المحتويات

المقدمة تحديث يدوي الطريقة :1 حذف خدمات هاتف IP من واجهة المستخدم الرسومية (GUI (والقراءة منها بدون تمكين اشتراك المؤسسة الطريقة :2 احذف خدمات هاتف IP من واجهة المستخدم الرسومية، وأعد إضافتها باستخدام أوامر CLI معلمة توفير الخدمة الطريقة :1 إنشاء ملف تعريف هاتف مشترك وتغيير إعداد الخدمة إلى عنوان URL خارجي الطريقة 2: إزالة معلمة أدلة عنوان URL على مستوى الجهاز الطريقة :3 يتم تعيين أدلة "تزويد الخدمة" و URL تحت معلمة Enterprise <u>الطريقة 4: إستضافة عنوان URL للأدلة على تطبيق ويب خارجي</u> الطريقة 5: يتم إستضافة عنوان URL للأدلة على تطبيق ويب خارجي مع رسالة مخصصة الطريقة 6: تعديل الأسلوب 4 أو الأسلوب 5 إذا لم تكن ترغب في حذف خدمات هاتف IP

## المقدمة

يصف هذا المستند الطرق المختلفة لتعطيل الوصول إلى الدليل على مجموعة من الهواتف.

في الإصدار x.7 من Cisco Unified Communications Manager (CUCM) والإصدارات الأحدث، تتضمن خدمات هاتف بروتوكول الإنترنت دلائل مختلفة مثل:

- مكالمات فائتة
- إستلمت المكالمات
- المكالمات الموضوعة وما إلى ذلك

أخترت أداة>أداة عملية إعداد>هاتف خدمات to order in شاهدت ال ip هاتف خدمة.

بشكل افتراضي، يتم تمكين اشتراك المؤسسة في جميع الخدمات (باستثناء مكالمات Intercom(. وهذا يعني أنه يتم تعيينه تلقائيا لجميع الهواتف.

يخزن الجدول TeleAsterService معلمات جميع خدمات الهاتف المتوفرة على النظام. هذا الإدخال الافتراضي هو:

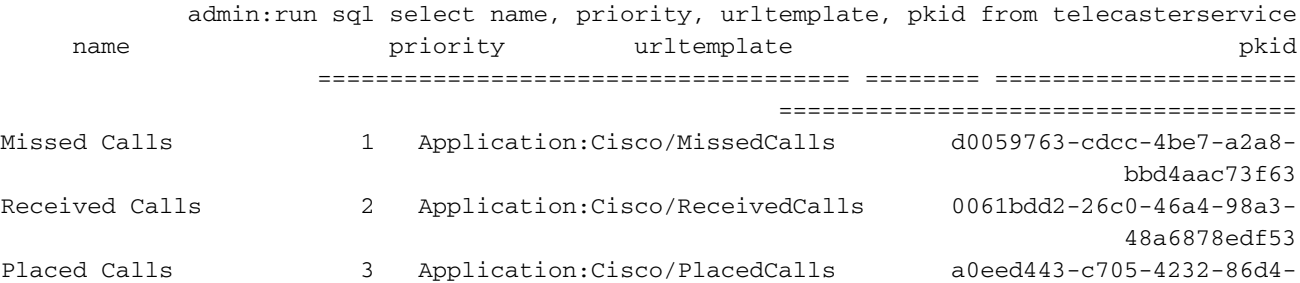

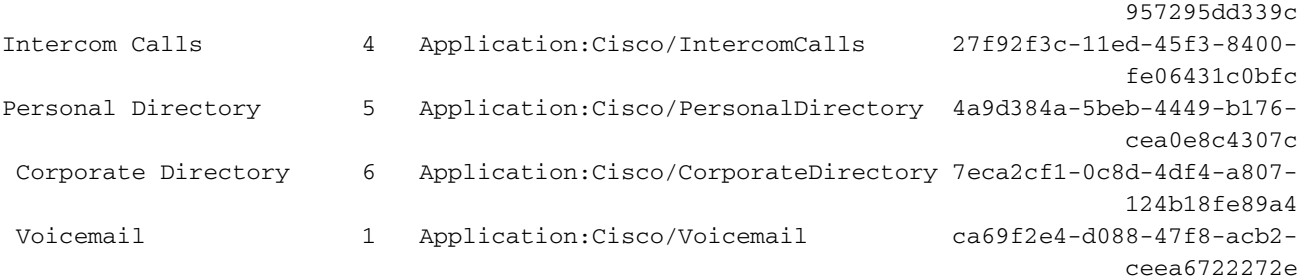

الأساليب لتعطيل الدليل على الهاتف هي:

- تحديث يدوي
- إمداد الخدمة

#### تحديث يدوي

## الطريقة 1: حذف خدمات هاتف IP من واجهة المستخدم الرسومية (GUI) والقراءة منها بدون تمكين اشتراك المؤسسة

أكمل هذه الخطوات لإجراء تحديث مجمع لكافة الهواتف التي تتطلب الوصول إلى الدليل .

- .1 أختر الإدارة المجمعة > الهواتف > قالب الهاتف، وقم بإنشاء قالب هاتف.
	- .2 قم باشتراك قالب الهاتف في خدمات هاتف IP.
- .3 أختر الإدارة المجمعة > الهواتف>تحديث الهواتف>الاستعلام، واختر الهاتف الذي يتطلب الوصول إلى الدليل.
	- .4 في الصفحة التالية، حدد خانة الاختيار تعيين خدمات هاتف IP.
		- .5 أختر القالب الذي تم إنشاؤه.
			- .6 إرسال الوظيفة.

في هذه الطريقة، لا يوجد خيار لتعديل حقل الأولوية ويتم تكوينه بشكل افتراضي بأولوية مقدارها .50

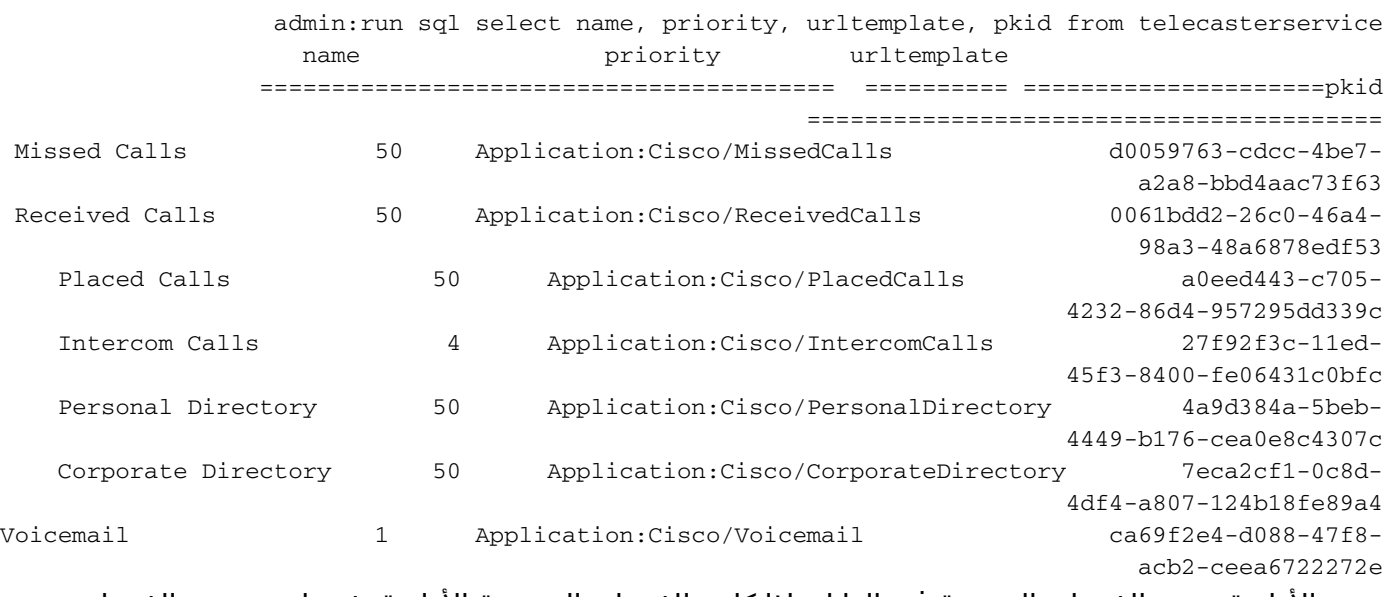

تحدد الأولوية ترتيب الخدمات المدرجة في الدليل. إذا كانت للخدمات المتعددة الأولوية نفسها، يتم سرد الخدمات بالترتيب الأبجدي.

يمكن تغيير حقل الأولوية يدويا من CLI باستخدام هذا الاستعلام :

run sql update telecasterservice set priority = 1 where pkid = 'd0059763-cdcc-4be7-a2a8- 'bbd4aac73f63

ملاحظة: في الإصدار 7 من CUCM، يتم عرض الخدمات بالترتيب الهجائي حتى إذا تم تعيين الأولوية. هذا الحقل قابل للتطبيق فقط من CUCM الإصدار 8 وما بعده. لا يستخدم هاتف 7940/7960 IP إعداد الخدمات الداخلية. يستخدم طراز الهاتف هذا دائما إمداد الخدمات الخارجية. تحقق من قسم "معالج تزويد الخدمة" للحصول على مزيد من التفاصيل حول أنواع إمداد الخدمة .

## الطريقة 2: احذف خدمات هاتف IP من واجهة المستخدم الرسومية، وأعد إضافتها باستخدام أوامر CLI

- .1 احذف خدمات هاتف IP من واجهة المستخدم الرسومية.
- 2. دخلت هذا أمر في ال CLI in order to خلقت ال ip هاتف خدمة: run sql insert into telecasterservice (pkid,Name,NameASCII,Description,URLTemplate,tkPhoneService,EnterpriseSubscription,Priority ) values('d0059763-cdcc-4be7-a2a8-bbd4aac73f63','Missed Calls','Missed (Calls','Missed Calls','Application:Cisco/MissedCalls',1,**'f',**1 تتوفر جميع الخدمات الأخرى في ملاحظات الإصدار. (تأكد من تغيير معلمة اشتراك المؤسسة إلى 'f'. في

ملاحظات الإصدار، يتم تعيينها على 't.') لمزيد من المعلومات، ارجع إلى [http://www.cisco.com/en/US/partner/docs/voice\\_ip\\_comm/cucm/rel\\_notes/7\\_0\\_1/cucm](//www.cisco.com/en/US/partner/docs/voice_ip_comm/cucm/rel_notes/7_0_1/cucm-rel_notes-701.html#wp631159)[rel\\_notes-701.html#wp631159](//www.cisco.com/en/US/partner/docs/voice_ip_comm/cucm/rel_notes/7_0_1/cucm-rel_notes-701.html#wp631159)

- .3 بالنسبة لجميع الهواتف التي تتطلب الوصول إلى الدليل، أكمل الخطوات التالية لإجراء تحديث مجمع:
	- نختار الإدارة المجمعة > الهواتف > قالب الهاتف، وإنشاء قالب هاتف.
		- اشتراك قالب الهاتف في خدمات هاتف IP.
- نختار الإدارة المجمعة > الهواتف > تحديث الهواتف > الاستعلام، واختيار الهاتف الذي يتطلب الوصول إلى الدليل.
	- في الصفحة التالية، تحقق من تعيين خدمات هاتف IP خانة إختيار.
		- أختر القالب الذي تم إنشاؤه.
			- إرسال الوظيفة.

ملاحظة: في التنقيح 7 من برنامج CUCM، تعرض الخدمات بالترتيب الأبجدي حتى إذا كانت الأولوية محددة. هذا الحقل قابل للتطبيق فقط من CUCM الإصدار 8 وما بعده .لن يستخدم هاتف 7940 IP إمداد الخدمات الداخلية. يستخدم طراز الهاتف هذا دائما إمداد الخدمات الخارجية .تحقق من قسم "معالج تزويد الخدمة" للحصول على مزيد من التفاصيل حول أنواع إمداد الخدمة .

## معلمة توفير الخدمة

تحدد معلمة إمداد الخدمة ما إذا كان الهاتف يستقبل تكوينات الخدمة داخليا (في ملف تكوين TFTP - الخدمة التي تم تكوينها كخدمات هاتف IP (أو خارجيا (باستخدام عناوين URL للخدمة - التي تم تكوينها أسفل معلمة المؤسسة أو على مستوى الجهاز) .يمكن التحكم في هذه المعلمة على مستوى الجهاز من خلال الإعداد "ملف تعريف الهاتف الشائع" على هاتف IP. السلوك الافتراضي هو إستخدام إمداد الخدمة الداخلية.

## الطريقة 1: إنشاء ملف تعريف هاتف مشترك وتغيير إعداد الخدمة إلى عنوان URL خارجي

- .1 أختر جهاز > إعدادات الجهاز > ملف تخصيص الهاتف الشائع لإنشاء ملف تعريف هاتف مشترك.
- 2. انسخ 'ملف تعريف الهاتف القياسي المشترك'. في قسم "معلومات تخصيص الهاتف"، قم بتغيير إعداد الخدمة إلى URL خارجي.
- .3 أختر الهواتف التي لا تحتاج إلى الوصول للدليل، وقم بتعيينها على ملف تعريف الهاتف المشترك الجديد.
	- .4 أختر نظام > معلمات المؤسسة، واحذف معلمة أدلة عنوان URL.
- 5. تم تعيين حقل رسائل عنوان URL إلى فارغ بشكل افتراضي. ادخل عنوان URL هذا: http//<*عنوان IP*/ ا*لخاص ب Publisher*>:8080/ccmcip/getmessagesmenu.jsp. عنوان URL الخاص بالرسالة مطلوب لأن الوصول إلى البريد الصوتي يستند الآن إلى عنوان URL الخارجي وليس إلى خدمات هاتف IP.
	- .6 قم بإعادة تشغيل هاتف بروتوكول الإنترنت.
	- .7 اضغط على زر الدلائل. يتم عرض الرسالة "لا تتوفر خدمات"، ولا يتم عرض القائمة.

ملاحظة: في هذه الطريقة، يكون الوصول إلى البريد الصوتي عملية مكونة من زرين. اضغط على زر البريد **الصوتي**، ثم حدد خيار البريد الصوتي باستخدام لوحة المفاتيح/تحديد برنامج. أيضا، بدلا من إستخدام ملف تعريف هاتف مشترك، يمكن تعيينه مباشرة على صفحة تكوين الجهاز.

## الطريقة 2: إزالة معلمة أدلة عنوان URL على مستوى الجهاز

يمكن إزالة معلمة أدلة عنوان URL على مستوى الجهاز (بدلا من المعلمة Enterprise(.

- 1. اختر **جهاز > إعدادات الجهاز > ملف تخصيص الهاتف الشائع** لإنشاء ملف تعريف هاتف عام.
- 2. انسخ "ملف تعريف الهاتف القياسي الشائع". في قسم "معلومات تخصيص الهاتف"، قم بتغيير إعداد الخدمة إلى URL خارجي.
	- 3. تعيين ملف تعريف الهاتف المشترك الذي تم إنشاؤه لكافة الهواتف التي لا تحتاج إلى الوصول إلى الدليل
	- .4 أضف URL غير صالح في صفحة تكوين الهاتف. يعطي هذا الإعداد الأولوية على إعدادات معلمات المؤسسة.
	- 5. أختر **نظام > معلمات المؤسسة**. تم تعيين حقل رسائل عنوان URL إلى فارغ بشكل افتراضي. أضف عنوان URL هذا: *IP حنوان IP الخاص بالناشر>:*0800/getmessagesmenu.jsp/ هذا الخطوة<br>مطلوبة حيث أن الوصول إلى البريد الصوتي يستند الآن إلى عنوان URL الخارجي وليس خدمات هاتف IP. .6 قم بإعادة تشغيل هاتف بروتوكول الإنترنت.

في هذه الطريقة، عند الضغط على زر الدلائل، يتم عرض الرسالة "لم يتم العثور على المضيف" على شاشة الهاتف.

ملاحظة: في هذه الطريقة، يكون الوصول إلى البريد الصوتي عملية مكونة من زرين. اضغط على زر البريد **الصوتي**، ثمّ حدد خيار البريد الصوتي باستخدامَ لوحة المفاتيح/تحديد برنامج. أيضا، بدلا من إستخدام ملف تعريف هاتف مشترك، يمكن تعيينه مباشرة على صفحة تكوين الجهاز.

#### الطريقة 3: يتم تعيين أدلة "تزويد الخدمة" و URL تحت معلمة Enterprise

- 1. قم بتعيين توفير الخدمة إلى **كليهما** ضمن معلمة المؤسسة.
- 2. ضبط ادلة عنوان URL بهذا التنسيق: http://ح*ننوان IP الخاص بخادم* Publisher>:8080/ccmcip/xmldirectory.jsp
- 3. أختر **الجهاز > إعدادات الجهاز > خدمات الهاتف**، واحذف جميع الخدمات باستثناء البريد الصوتي.
	- .4 قم بتعيين معلمة توفير الخدمة إلى داخلي لكافة الهواتف التي لا تتطلب الوصول إلى الدليل.
		- .5 إعادة ضبط جميع هواتف IP.

ملاحظة: يمكن أيضا تعيين توفير الخدمة باستخدام ملف تعريف هاتف مشترك كما هو موضح في الطريقتين الأوليين من معلمة توفير الخدمة. في هذه الطريقة هناك 5 خيارات تحت الأدلة في هذا الترتيب: المكالمات التي لم يتم تلقيها، والمكالمات التي تم وضعها، والدليل الشخصي، ودليل الشركة.

## الطريقة 4: إستضافة عنوان URL للأدلة على تطبيق ويب خارجي

في هذه الطريقة، عندما يتم ضغط زر الدلائل، فإن الخيارات المعروضة تكون محدودة.

في هذا المثال، لا يتوفر خيار الدليل الشخصي .يتم إستضافة عنوان URL للدليل على خادم تطبيق ويب خارجي .

#### إنشاء ملف .xml باستخدام المحتويات التالية: .1

```
<CiscoIPPhoneMenu>
                                     <MenuItem> 
                   <Name>Missed Call</Name> 
  <URL>Application:Cisco/MissedCalls</URL> 
                                     <MenuItem/> 
                                      <MenuItem> 
                <Name>Received Call</Name> 
<URL>Application:Cisco/ReceivedCalls</URL> 
                                   <MenuItem/> 
                                     <MenuItem> 
                   <Name>Placed Call</Name> 
  <URL>Application:Cisco/PlacedCalls</URL> 
                                    <MenuItem/> 
                                     <MenuItem> 
     Name>Corporate Directory</Name> > 
< <URL>Application:Cisco/CorporateDirectory</URL
                                    <MenuItem/> 
                              <CiscoIPPhoneMenu/>
```
للحصول على نسخة من القالب، ارجع إلى قسم <u>المرجع السريع لكائن XML من Cisco IPPhone</u> في [ملاحظات تطوير تطبيق خدمات هاتف بروتوكول الإنترنت الموحدة من Cisco.](//www.cisco.com/en/US/partner/docs/voice_ip_comm/cuipph/all_models/xsi/7_1_3/xsi_dev_guide.html) نسخ القالب لكائن .CiscoIPPhoneMenu

- .2 قم بتحميل ملف .xml إلى جذر المستند لخادم تطبيق ويب.
- .3 أعد تشغيل الخدمة المناسبة. (بالنسبة ل Windows، قم بإعادة تشغيل خدمة IIS.(
- 4. اختر **System > معلمات المؤسسة** في Call Manager، واعط معلمة ادلة عنوان URL بهذا التنسيق: http//:>عنوان IP لخادم التطبيق>/<اسم الملف الذي تم إنشاؤه أعلاه>.xml

5. قم بتعيين إعداد الخدمة إلى **كليهما** في قسم معلمات المؤسسة.

- .6 أختر الجهاز > إعدادات الجهاز > الخدمات الهاتفية، واحذف جميع الخدمات باستثناء البريد الصوتي.
	- .7 قم بتعيين معلمة توفير الخدمة إلى "داخلي" للهاتف الذي لا يتطلب الوصول إلى الدليل.
		- .8 إعادة ضبط هاتف بروتوكول الإنترنت.

ملاحظة: يمكن أيضا تعيين إعداد الخدمة باستخدام ملف تعريف هاتف عام كما هو الحال في الطريقتين الأوليين من قسم معلمات توفير الخدمة

## الطريقة 5: يتم إستضافة عنوان URL للأدلة على تطبيق ويب خارجي مع رسالة مخصصة

وهذه الطريقة مماثلة للطريقة 4، ومع ذلك يمكن تخصيص الرسالة "لم يتم تكوين أي خدمات".

في هذه الطريقة، عندما يتم نقر زر **الدلائل،** فإن الخيارات المعروضة تكون محدودة. في هذا المثال، لا يتوفر خيار الدليل الشخصي، ويتم إستضافة عنوان URL للدليل على خادم تطبيق ويب خارجي.

- 1. قم بإنشاء ملف .html بهذه المحتويات. هذه هي الرسالة التي يمكن تخصيصها. لم يتم تكوين أي خدمات
	- .2 قم بتحميل ملف html. html إلى جذر المستند لخادم تطبيق ويب.
		- إنشاء ملف .xml باستخدام المحتويات التالية: .3<CiscoIPPhoneMenu>

<MenuItem> <Name>Missed Call</Name>

```
<URL>Application:Cisco/MissedCalls</URL> 
                                                                                   <MenuItem/><MenuItem> 
                                                               <Name>Received Call</Name> 
                                              <URL>Application:Cisco/ReceivedCalls</URL> 
                                                                                  <MenuItem/> 
                                                                                    <MenuItem> 
                                                                 <Name>Placed Call</Name> 
                                                <URL>Application:Cisco/PlacedCalls</URL> 
                                                                                  <MenuItem/> 
                                                                                   <MenuItem> 
                                                         <Name>Corporate Directory</Name> 
                                        <URL>Application:Cisco/CorporateDirectory</URL> 
                                                                                   <MenuItem/> 
                                                                             <CiscoIPPhoneMenu/>
      للحصول على نسخة من القالب، ارجع إلى قسم <u>المرجع السريع لكائن XML من Cisco IPPhone</u> في
            ملاحظات تطوير تطبيق خدمات هاتف بروتوكول الإنترنت الموحدة من Cisco. نسخ القالب لكائن
                                                                            .CiscoIPPhoneMenu
                                              .4 قم بتحميل ملف .xml إلى جذر المستند لخادم تطبيق ويب.
                         .5 أعد تشغيل الخدمة المناسبة. (بالنسبة ل Windows، قم بإعادة تشغيل خدمة IIS.(
                6. اختر System>معلمات المؤسسة في Call Manager، واعط معلمة ادلة عنوان URL هذه:
                                  http//:>عنوان IP لخادم التطبيق>/<اسم الملف الذي تم إنشاؤه أعلاه.xml
                                 7. قم بتعيين "توفير الخدمة" على كلا القسمين في قسم معلمات المؤسسة.
8. حدد الهاتف الذي لا يتطلب الوصول إلى الدليل، في هذا القسم معلومات مواقع البيانات الخارجية > الدليل، اضف
      عنوان URL هذا: http//:>عنوان IP الخاص بخادم التطبيق>/<اسم الملف الذي تم إنشاؤه أعلاه>.html
```
9. أختر **الجهاز > إعدادات الجهاز > خدمات الهاتف** وحذف جميع الخدمات باستثناء البريد الصوتي. .10 إعادة ضبط هواتف IP.

ملاحظة: عند الضغط على زر الدلائل، يتم عرض رسالة "لا توجد خدمات تم تكوينها" في الدلائل وليس كرسالة في أسفل الشاشة كما هو موضح في الأساليب السابقة.

## الطريقة 6: تعديل الأسلوب 4 أو الأسلوب 5 إذا لم تكن ترغب في حذف خدمات هاتف IP

إذا لم تكن ترغب في حذف خدمات هاتف IP، فقم بإكمال الأسلوب 4 أو الأسلوب 5 بهذه التغييرات:

- 1. تعيين إعداد الخدمة إلى **خارجي** في قسم معلمات المؤسسة.
- 2. اختر **نظام > معلمات المؤسسة**. تم تعيين حقل رسائل عنوان URL إلى فارغ بشكل افتراضي، اضف عنوان URL هذا:

Publisher>:8080/ccmcip/getmessagesmenu.jsp ب الخاص IP عنوان<//:http

ملاحظة: في هذه الطريقة، يكون الوصول إلى البريد الصوتي عملية مكونة من زرين. اضغط على زر البريد الصوتي، واستخدم مفتاح keypad/Select softkey لتحديد خيار البريد الصوتي. ةمجرتلا هذه لوح

ةي الآلال تاين تان تان تان ان الماساب دنت الأمانية عام الثانية التالية تم ملابات أولان أعيمته من معت $\cup$  معدد عامل من من ميدة تاريما $\cup$ والم ميدين في عيمرية أن على مي امك ققيقا الأفال المعان المعالم في الأقال في الأفاق التي توكير المالم الما Cisco يلخت .فرتحم مجرتم اهمدقي يتلا ةيفارتحالا ةمجرتلا عم لاحلا وه ىل| اًمئاد عوجرلاب يصوُتو تامجرتلl مذه ققد نع امتيلوئسم Systems ارامستناء انالانهاني إنهاني للسابلة طربة متوقيا.